# **Using the AZSITE Map Application**

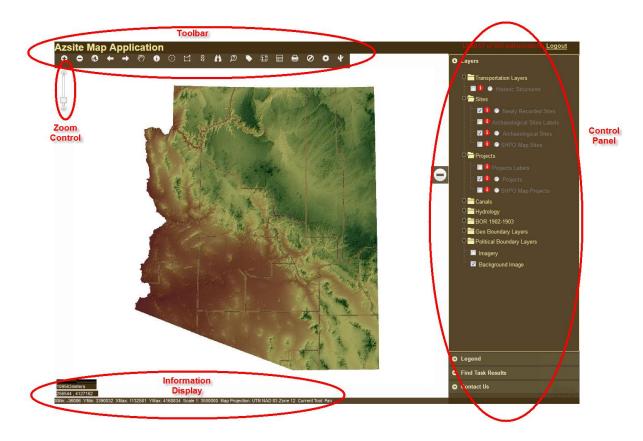

When you log into the AZSITE Map Application, you will be taken to the following interface:

The interface is comprised of the toolbar located along the top, the zoom control in the upper left corner, the control panel on the right, the information display in the lower left corner, and the map in the center. The control panel on the right side includes tabs for the Table of Contents (TOC - shows the list of map layers), the legend, the find tool results and contacting the page administrator.

The information display in the lower left corner contains a scale bar, x,y display (units are UTM NAD 83 Zone 12N), the current fractional scale, the map extent, projection, and current tool being used. The toolbar functionality is detailed in the following pages.

## **Toolbar Overview**

| 0         | Zoom in: Drag a rectangle around area you want to zoom in to                                                                                                    |  |  |  |
|-----------|----------------------------------------------------------------------------------------------------|--|--|--|
| 0         | Zoom out: Drag a rectangle around area you want to zoom out of                                                                                                    |  |  |  |
| ٢         | Zoom to full extent: Takes you back to full view of state                                                                                                    |  |  |  |
| Ŧ         | Zoom to previous extent: Returns you to last extent you were viewing                                                                                                    |  |  |  |
| 1         | <b>Zoom to next extent:</b> Returns you to the last extent you were viewing before you used the zoom to previous extent button                                                                                                    |  |  |  |
| Sur)      | Pan: Moves map left/right/up/down                                                                                                    |  |  |  |
| 0         | <b>Identify:</b> Allows you to click on objects on the map to identify them<br>(Note: the identify tool only identifies objects <i>from the active layer</i> . To make a layer active, click in the radio<br>button next to the layer name in the Table of Contents.)                                                       |  |  |  |
| $\odot$   | <b>Buffer by Feature:</b> Click on a feature on the map and the tool will buffer that feature by your requested distance AND select sites or projects that fall in that buffer area                                                                                                    |  |  |  |
|           | Select by Geometry: Allows you to select features on the map using a variety of geometries (Note: This tool only selects objects <i>from the active layer</i> . To make a layer active, click in the radio button next to the layer name in the Table of Contents.)                                                         |  |  |  |
| O<br>xy   | <b>Zoom to UTM:</b> Allows you to enter UTM coordinates and a zoom distance and it will take you directly to that spot (option of searching in Zone 12 or Zone 11)                                                                                                    |  |  |  |
| Ë         | <b>Find data on map:</b> Will search <i>the active layer</i> using any text (or number) you type and a list of features containing that text will appear in the control panel on the right.                                                                                                    |  |  |  |
| Ø         | <b>Query Builder:</b> Will search the selected field of <i>the active layer</i> using any text (or number) you type and a list of features containing that text will appear in a popup window (Note: You can enter part of your text and a drop down list of matching values will appear.)                                  |  |  |  |
|           | <b>Interactively label features:</b> Allows you to label <i>sites or projects</i> by clicking on them in the map                                                                                                    |  |  |  |
| <u>[]</u> | <b>Buffer by Geometry:</b> Allows you to draw a shape on the map. The shape is buffered and features that intersect that buffer are selected (helpful for small point-sized project areas or linear projects).                                                                                                    |  |  |  |
|           | View Results Window: Re-opens window to show results from the most recent search                                                                                                    |  |  |  |
| 1         | Print: Creates printable page of area visible on screen                                                                                                    |  |  |  |
| Ø         | Clear all graphics: Clears current selections and any graphics on the map                                                                                                    |  |  |  |
| ۵         | <b>Show Settings:</b> Allows user to return information from the archaeological sites, projects, and new sites layers simultaneously (when using the "Select by Geometry" OR "Buffer" tool). Click on icon, make sure "Enable Multi Theme Select" box is checked, and also make sure the sites or projects layer is active. |  |  |  |
| ¥         | <b>Query SHPO Data:</b> Allows you to query SHPO database for their projects and sites.<br>Most of these projects and sites are not currently mapped in this application. Those that have been mapped are in the following data layers: SHPO Map Sites and SHPO Map Projects.                                               |  |  |  |

## In Depth Review of More Complex Tools

#### Making a data layer active

Many tools work only on active data layers. To make a data layer active click on the radio button next to it. In this example, the USGS 7.5' Quad Map Boundaries layer is active.

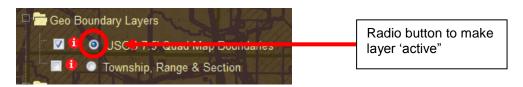

**Buffer by Feature:** Click on a feature on the map and the tool will buffer that feature by your requested distance AND select sites or projects that fall in that buffer area

For this tool, you will have an 'active' data layer that is buffered and a 'target' data layer that returns results. For example – if you choose USGS 7.5' Quad boundaries as your 'active' layer and Projects as your 'target' layer, you will receive records from the Projects in your query results.

When you click on the Buffer by Feature tool the window to the right will open up. **Be sure that the data layer containing the feature you want to buffer is active**. Set the buffer distance, set the distance units, and pick the data layer containing the features you want selected in the buffer area. Then click on the feature in the map which you want to have buffered. The feature you click on will be buffered by the distance you set and all of the features in the target layer that fall in that buffered area will be selected. The tabular information for those newly selected features will pop up in a window.

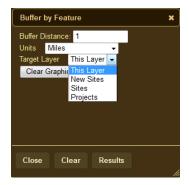

 $\odot$ 

**Select by Geometry:** Allows you to select features on the map using a variety of geometries (Note: This tool only selects objects *from the active layer*. To make a layer active, click in the radio button next to the layer name in the Table of Contents.)

When you click on the Select by Geometry tool the window to the right will open up. **Be sure that the data layer containing the features you want to select is active**. Click on the button showing the type of geometry you want to use to select your data and then start drawing your shape in the map. All of the features in your active data layer which intersect that geometry will be selected on the map and the tabular information for those newly selected features will pop up in a window.

Using different geometry types:

Point: Click on the map and all features that intersect that point will be selected.

Multi-Point: Click on the map many times and all features that intersect those points will be selected. To stop making points and to get the results table, double click your last point.

Line: Click on the map where you want to start the line and drag the mouse to where you want the line to end. When you let up on the button the line will draw and select any intersecting features.

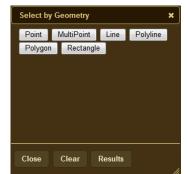

Polyline: Click to start your line and click again to make any bends. Double click to end the line. Any features which intersect your line will be selected.

Polygon: Click to create polygon vertices and double click to close the polygon. Any features that intersect the polygon will be selected.

Rectangle: Click on the map where you want to start the rectable and drag the mouse to where you want to end it. When you let up on the button the rectangle will draw and select any intersecting features.

**Buffer by Geometry:** Allows you to draw a shape on the map. The shape is buffered and features that intersect that buffer are selected (helpful for small point-sized project areas or linear projects).

When you click on the Buffer by Geometry tool the window to the right will open up. **Be sure that the data layer containing the feature you want to buffer is active.** Set the buffer distance and set the distance units. Then put a point, line, or polygon on the map. The shape on the map will be buffered by the distance you set and all of the features in the active layer that intersect the buffered area will be selected. The tabular information for those newly selected features will pop up in a window.

For instructions on how to draw a shape on the map, refer to the Select by Geometry section directly above.

| Buffer 🗙           |            |         |                |  |  |
|--------------------|------------|---------|----------------|--|--|
| Point              | MultiPoint | Line    | Polyline       |  |  |
| Polygor            | Rectangl   |         |                |  |  |
| Buffer Distance: 1 |            |         |                |  |  |
| Miles              | -          | Clear ( | Clear Graphics |  |  |
|                    |            |         |                |  |  |
| Close              | Clear      | Results | ;              |  |  |
|                    |            |         | /              |  |  |

## **Data Layer Definitions**

Transportation:

- Mileposts
  - Mileposts for all of the highways and interstates in the state
  - The attributes for the mileposts include road name and the milepost number
  - Provided by ADOT
- Interstates
  - Interstates throughout the state
  - Provided by ADOT
- Highways
  - State and US Routes throughout the state
  - Provided by ADOT
- Major Roads
  - The major roads throughout the state
  - The names of the roads draw at the scale 1:1,000,000
  - Provided by ADOT

**Historic Structures** 

- The standing historic structures throughout the state that have a NRHP determination.
- This layer becomes available at the scale 1:200,000
- Data here comes from the SHPO database.

#### Sites:

- Newly Recorded Sites
  - This layer is generated from the UTM coordinates provided by those requesting new ASM site numbers
  - This layer becomes available at the scale 1:50,000
  - Provided by AZSITE
  - Data is approximately 45 days old at most, 45 days from the time you request a number it shows up on AZSITE
- Archaeological Sites Labels
  - o Labels showing the AZSITE number of each cultural resource site in Arizona
  - This layer becomes available at the scale 1:100,000
  - Provided by AZSITE
- Archaeological Sites
  - Cultural resource sites in Arizona
  - This layer becomes available at the scale 1:125,000
  - Provided by AZSITE
- SHPO Map Sites
  - o Sites that SHPO has in there database which are not in the AZSITE database
  - This layer becomes available at the scale 1:125,000
  - Provided by AZSITE

### Projects:

- Project Labels
  - Labels showing the project number of each survey areas in Arizona
  - This layer becomes available at the scale 1:200,000
  - Provided by AZSITE
- Projects
  - Survey areas for Arizona
  - This layer becomes available at the scale 1:500,000
  - Provided by AZSITE
- SHPO Map Projects
  - o Projects that SHPO has in there database which are not in the AZSITE database

- This layer becomes available at the scale 1:500,000
- Provided by AZSITE

### Canals:

- Howard Canal Maps
  - This layer was generated by AZSITE from the original field flimsies drawn by Jerry Howard during a survey project during the early 1980s. It was to represent the presumed canals documented by Midvale and Turney as report during the early part of the 20<sup>th</sup> century.
  - Provided by AZSITE
- Researched Canals
  - This layer contains segments of canals that have been confirmed or of segments that were proported to exist but not found. There are reports documenting the canal's existance or absence.
  - This layer becomes available at the scale 1:25,000
  - Provided by AZSITE
- Canals
  - This layer was generated by AZSITE personnel based on scanned images of BOR 1902-03 surveys.
  - Provided by AZSITE

### Hydrology:

- Major Rivers 1993
  - Major rivers in Arizona
  - Provided by ALRIS
- Perennial Water 1993
  - Perennial water in Arizona
  - This layer becomes available at the scale 1:350,000
  - Provided by ALRIS
- All Drainage 1993
  - All drainages in Arizona
  - This layer becomes available at the scale 1:350,000
  - Provided by ALRIS
- Washes 2008
  - Washes in Arizona
  - This layer becomes available at the scale 1:350,000
  - Provided by ALRIS

#### BOR 1902-1903:

- Indian Villages
  - Generated by AZSITE from scanned images of a 1902-03 survey depicting the location of what the images called 'indian villages'
  - Provided by BOR
- Benchmarks
  - Generated by AZSITE from scanned images of a 1902-03 survey depicting the the location of known benchmarks
  - Provided by BOR
- Wells
  - Generated by AZSITE from scanned images of a 1902-03 survey depicting the location of known wells at the time.
  - Provided by BOR
- Structures
  - Generated by AZSITE from scanned images of a 1902-03 survey depicting the location of known standing structures at the time
  - Provided by BOR

Geo Boundary Layers:

- USGS 7.5' Quad Map Boundaries
  - The boundaries of the 7.5' quad maps
  - Provided by ALRIS
- Township, Range & Section
  - The township, range and section lines for Arizona
  - This layer becomes available at the scale 1:350,000
  - Provided by ALRIS

Political Boundary Layers:

- Towns
  - Various cities and towns throughout Arizona
  - Provided by ALRIS
- State Land Parcels
  - Parcels owned by the state
  - This layer becomes available at the scale 1:350,000
  - Provided by ALRIS
- Land Ownership
  - Land ownership for the state
  - This layer becomes available at the scale 1:350,000
  - Provided by ALRIS
- Counties
  - The county boundaries
  - Provided by ALRIS

#### Imagery

- NAIP aerial imagery of the state taken in 2010
  - NAIP National Agriculture Imagery Program
- Provided by ALRIS

Background Image

- From 1:5,000,000 1:2,000,000 the background image is comprised of a hillshade draped over 30 meter DEMs
- From 1:1,500,000 1:350,000 the background image is comprised of a hillshade created from 30 meter DEMs
- From 1:300,000 1:8,000 the background image is comprised of USGS 7.5' topo maps